## **أولاً :خطوات إنشاء التقارير::**

 **1-التأآد من وجود DataInvironment و . Report Data وذلك يتم بالشكل الآتي: وذلك يتم بالتالي:: أنقر بزر الفأرة الأيمن على ToolBox وأختر ( components... ( ثم أختر التبويب Designers ثم حدد على الخيارين**

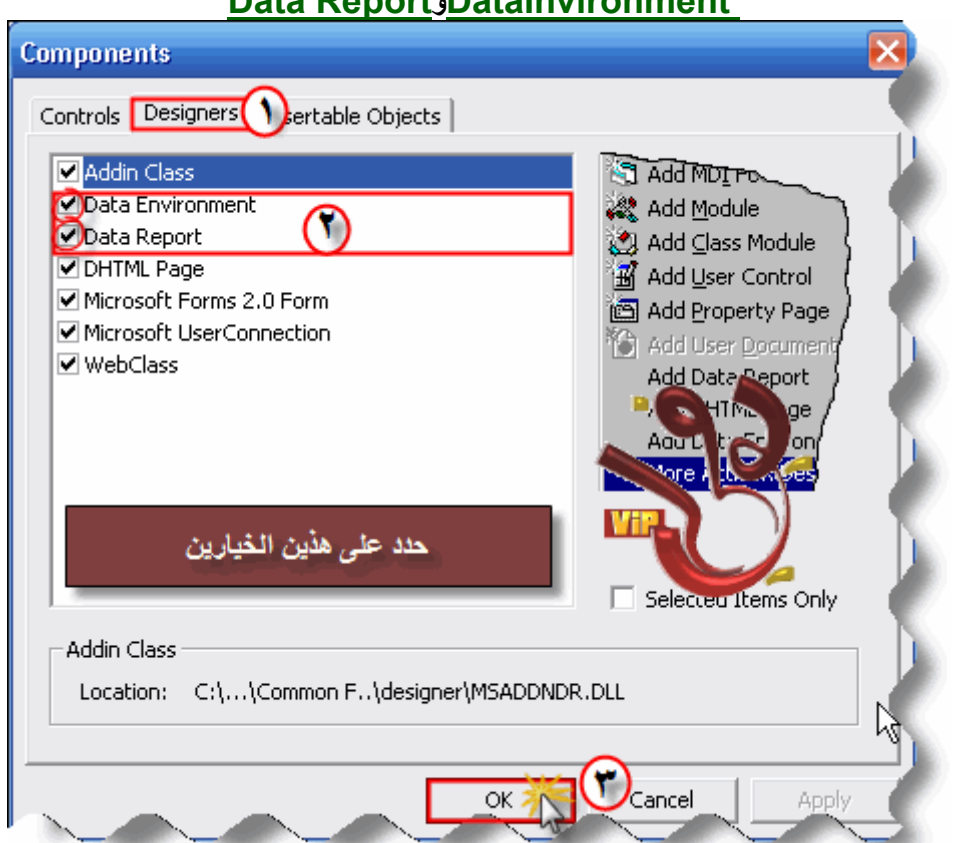

### **Data ReportوDataInvironment**

 **-من قائمة Project أخترaddDataInvironment** 

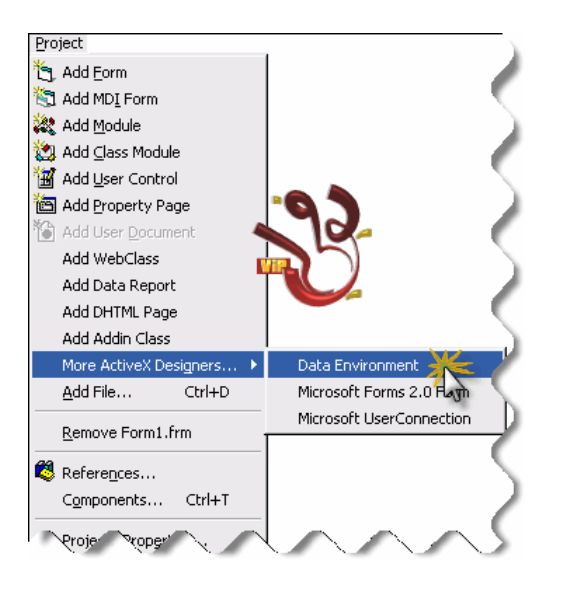

**تحصل على هذا الشكل.** 

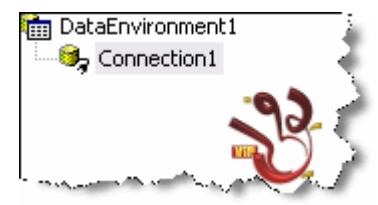

 **3-أنقر بزر الفأرة الأيمن على 1Connection واختر خصائص**

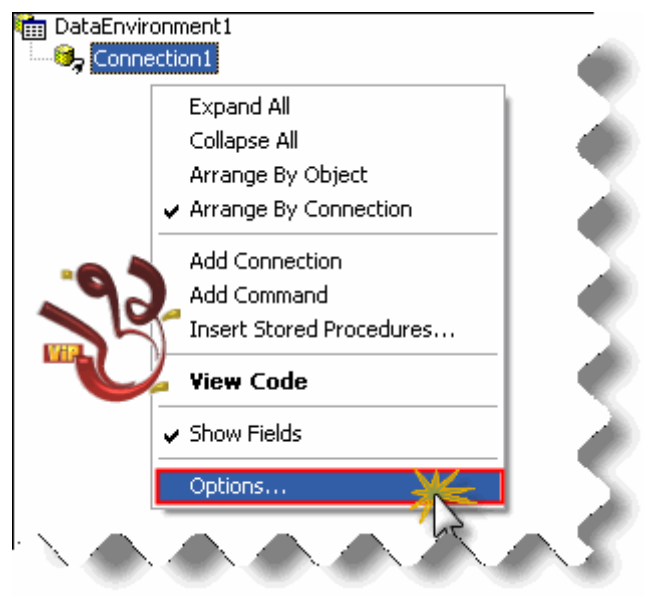

**عندئد تحصل على تبويب Provider نختار منه Provider DB OLE 4.0 Jet microsoft ثم أنقر.. NEXT**

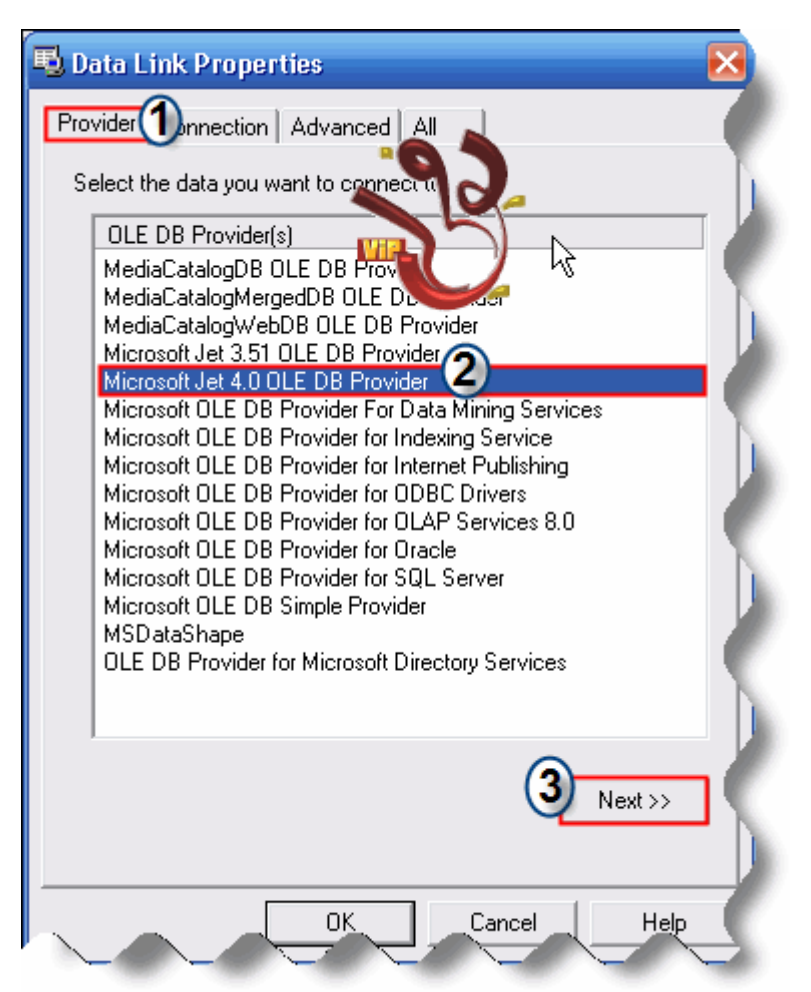

**4-نحصل على التبويب Connection نحدد على اسم قاعدة البيانات التي أنشأناها في برنامج Access** والامتداد فقط) من غير المسار ؛ حتى يمكننا تشغيلٌ البرنامج في أي جهاز ّ) ، ثم ننقر على أختبار أتصال ، **ويجب أن تحصل على رسالة ( تم أختبار الأتصال بنجاح (** 

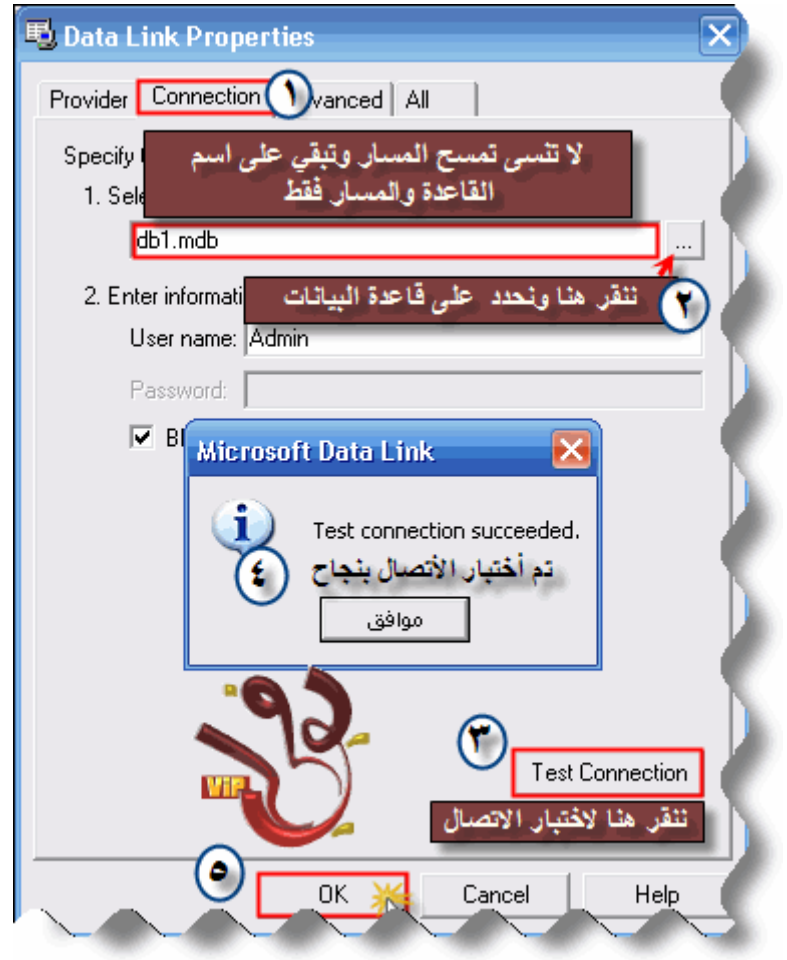

 **5-أنقر بزر الفأرة الأيمن على 1Connection وأختر Command Add تحصل على الشكل التالي**

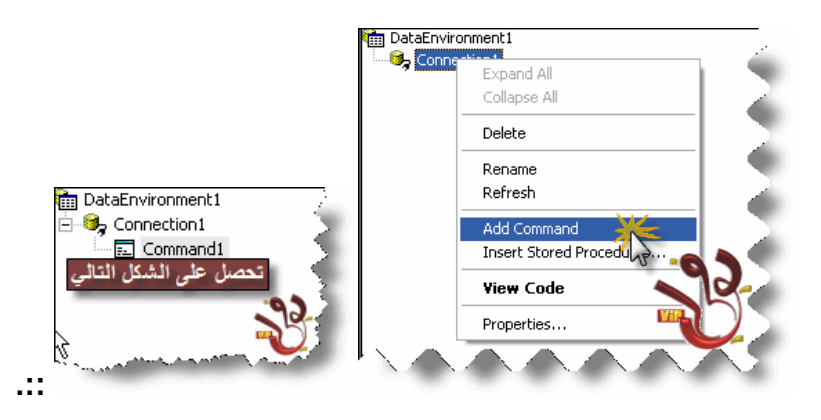

 **6-أنقر بزر الفأرة الأيمن على 1Command ، واختر خصائص تحصل على الشكل التالي:** 

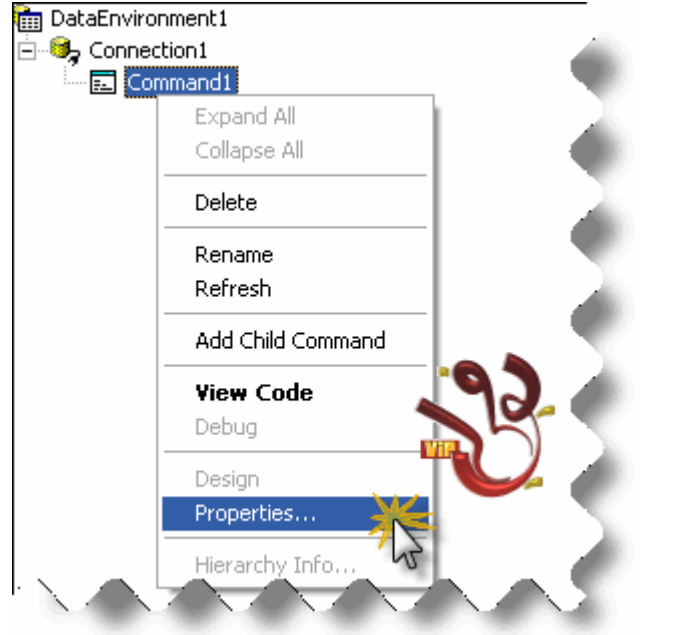

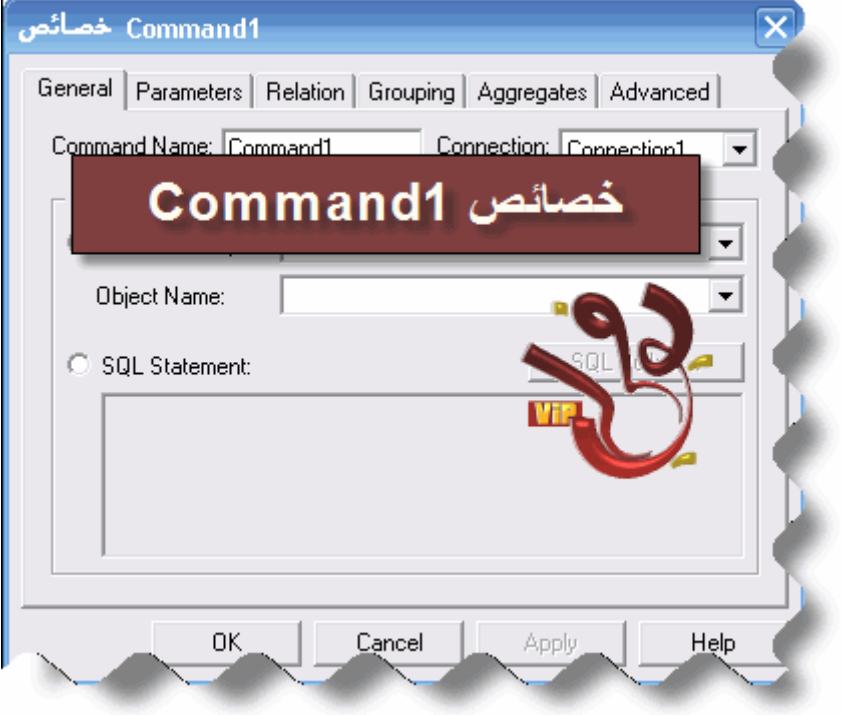

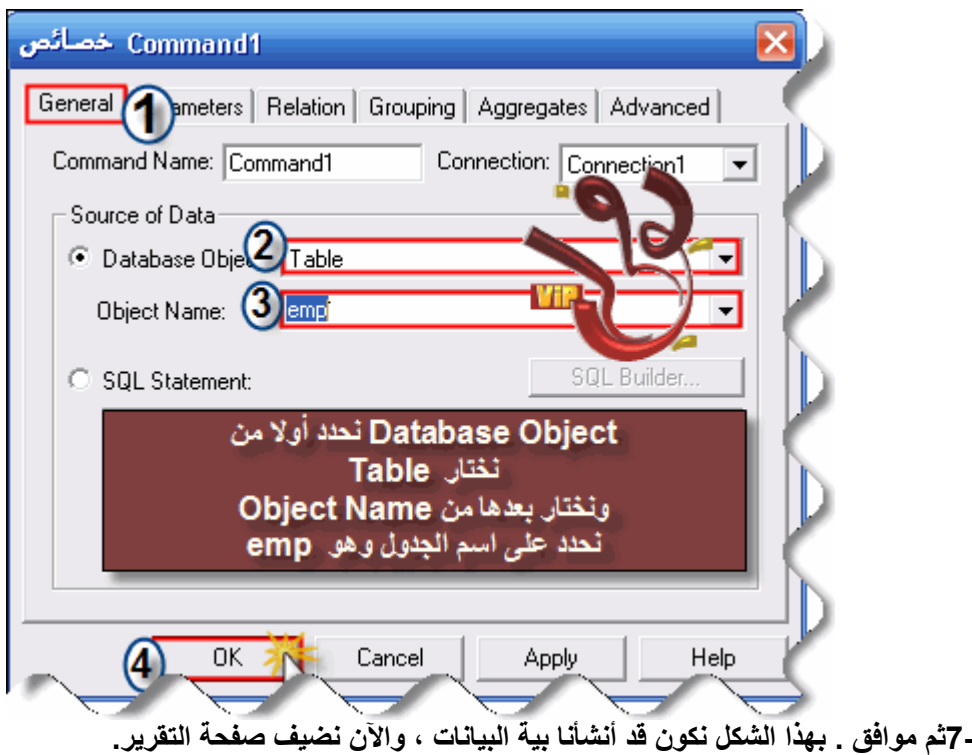

**8-من القائمة Project أختر Report Data**

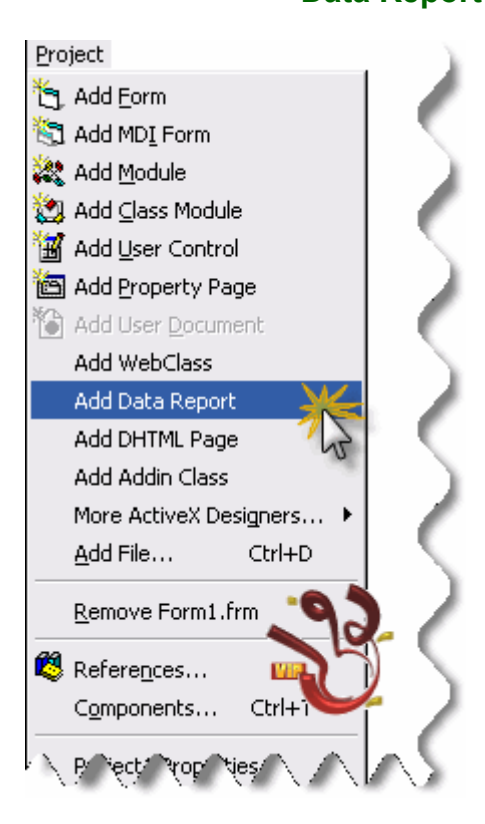

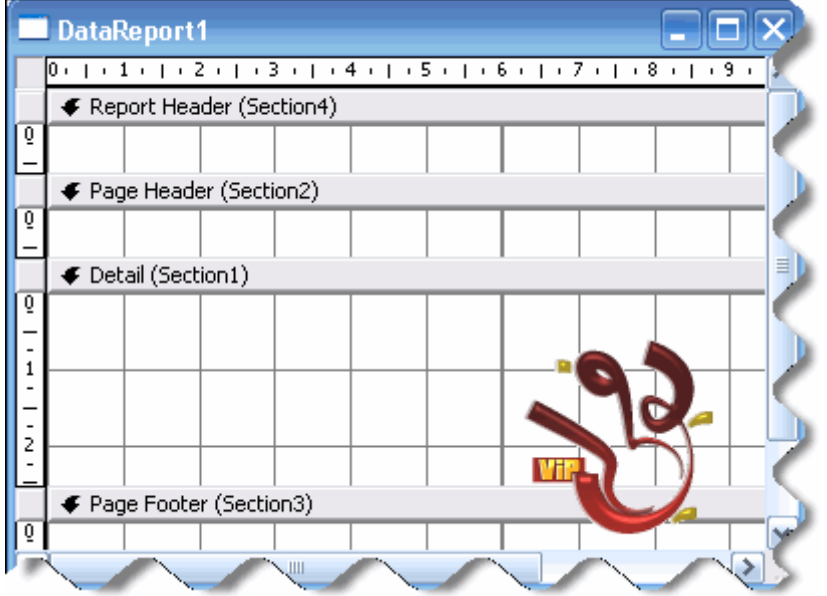

**بعدها يفتح لك نموذج صفحة التقرير بهذا الشكل.** 

**لاحظ متصفح المشروع:** 

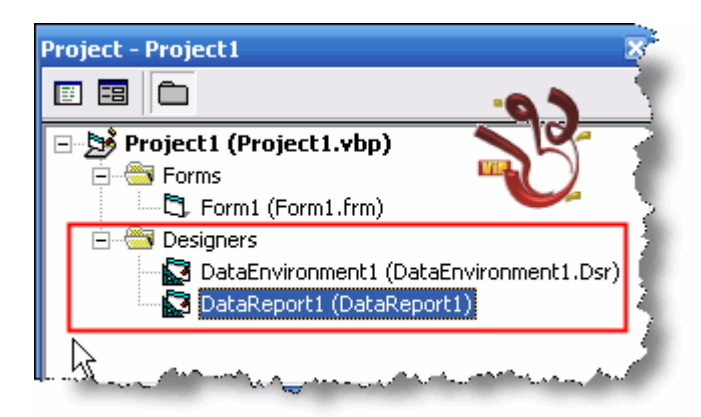

**ــــــــــــــــــــــــــــــــــــــــ**

**ــــــــــــــــــــــــــــــــــــــــ ثانيا: صفحة التقرير : ندرس فيه عدة أمور منها:** 

> **1-ربط صفحة التقرير ببيئة قاعدة البيانات. 2-أدوات صفحةالتقرير. 3-أقسام صفحة التقرير.**

 **\*ربط صفحة التقرير ببيئة قاعدة البيانات : تتم عملية الربط وفق الخصائص التالية: أولا ندخل على صفحة التقرير من متفصح المشروع.. ثم من خصائص الصفحة نربطها بقاعدة البيانات آما هو أمامك بالصورة**

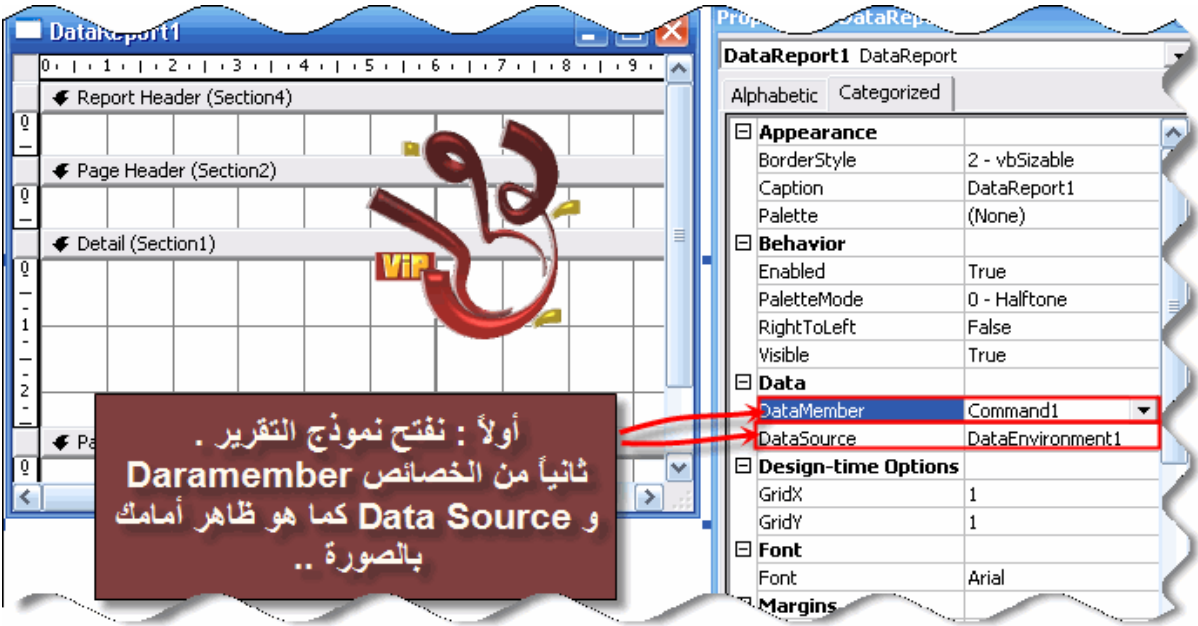

# **\*أدوات صفحة التقرير:: ــــــــــــــــــــــــــــــــــــــــ**

**لاحظ أنه عندما تضيف Report Data فإنه ينشأ لديك قائمة خاصة بصفحة التقرير مثل هذه الصورة:**

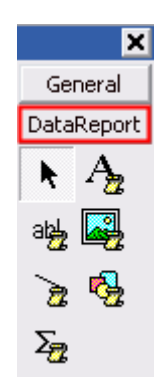

**الآن نأتي لدراسة الأدوات جميعها:..** 

**ٌ : RptLabelأداة العناوين الثابتة ( غير ) المرتبطة بقاعدة البيانات.** 

**ٌ : RptTextBoxأداة النصوص تستخدم ( لربط ) حقول قاعدة البيانات..** 

**ٌ : RtpImageتستخدم لعرض صورة.** 

ট **ٌ : RtpLineتستخدم لرسم الخطوط والتي تمثل في النهاية جدول..** 

 **: RtpShape تستخدم هذه الآداة لرسم الأشكال.** 

 **: RtpFunction وهذه الأداة مهمة جداً وتستخدم في وضع دالة في الخاصية Type Function لحقل من الحقول . وهذه الحقول ممثلة في بـ:** 

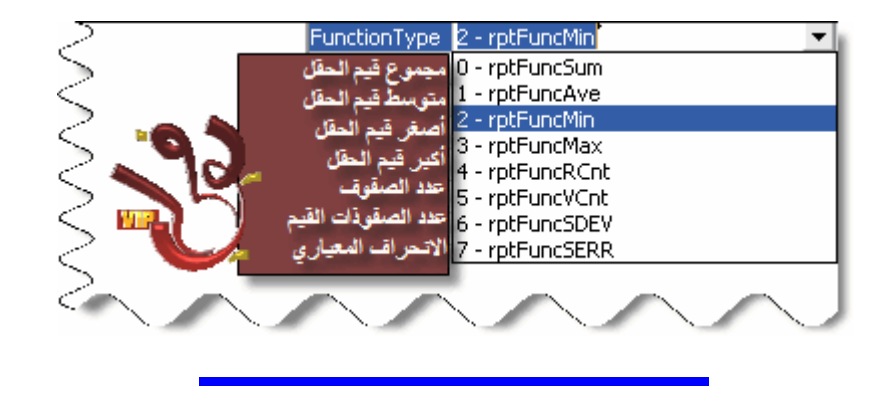

#### **\*أقسام صفحة التقرير:**

**لصفحة التقرير خمسة أقسام .. تابع الصورة:** 

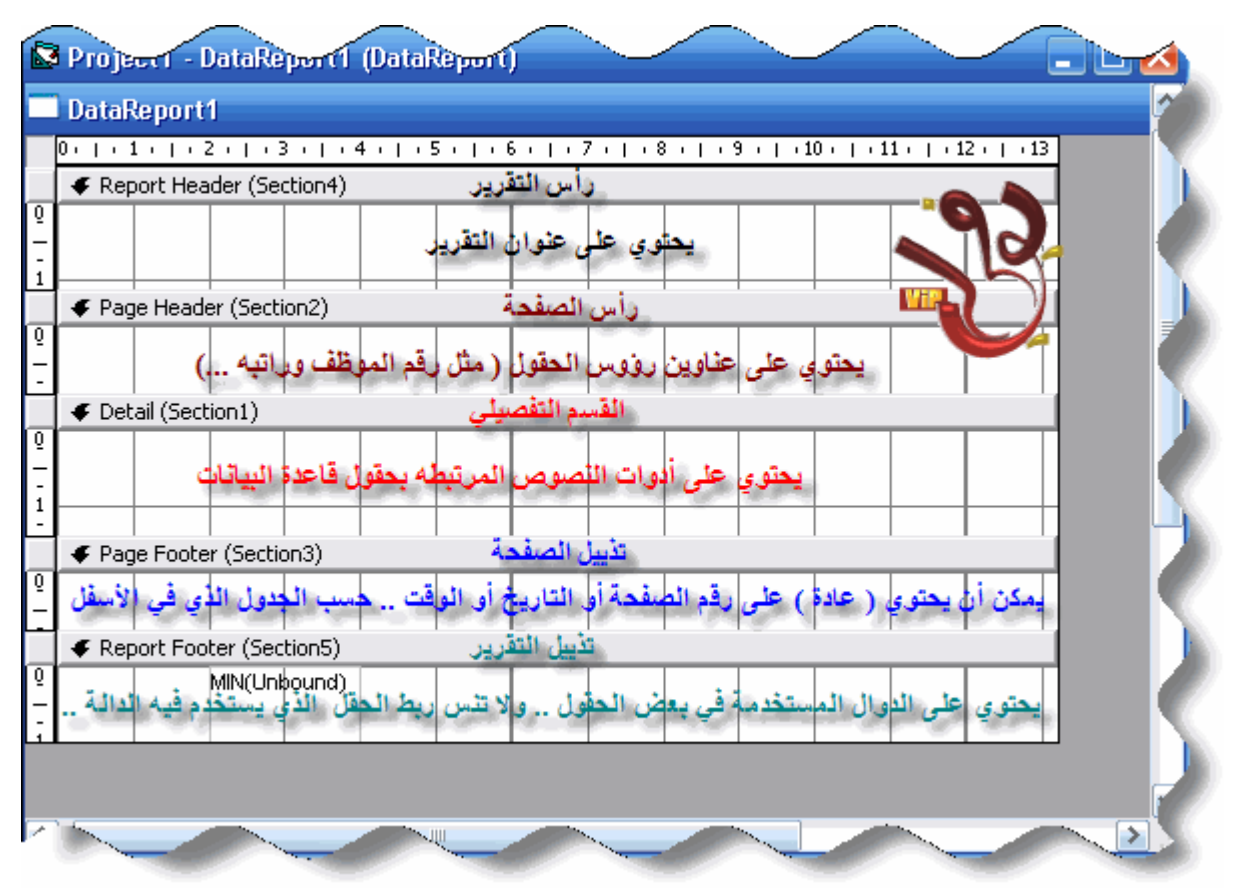

 **\*\*في تذييل الصفحة::**

**يمكن وضع مثل ما قلنا التاريخ أو الوقت ... حسب الجدول التالي::** 

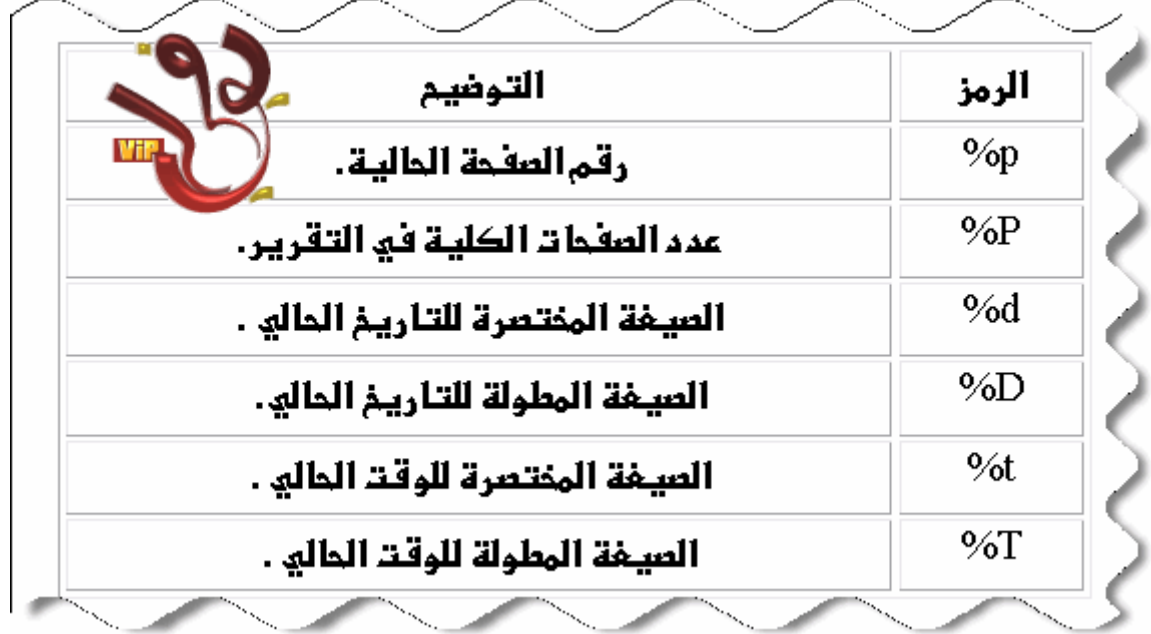

**الآن لنطبق ذلك على مشروعنا السابق.:: ــــــــــــــــــــــــــــــــــــــــ أولا : ننشء عنوان آلي للتقرير..** 

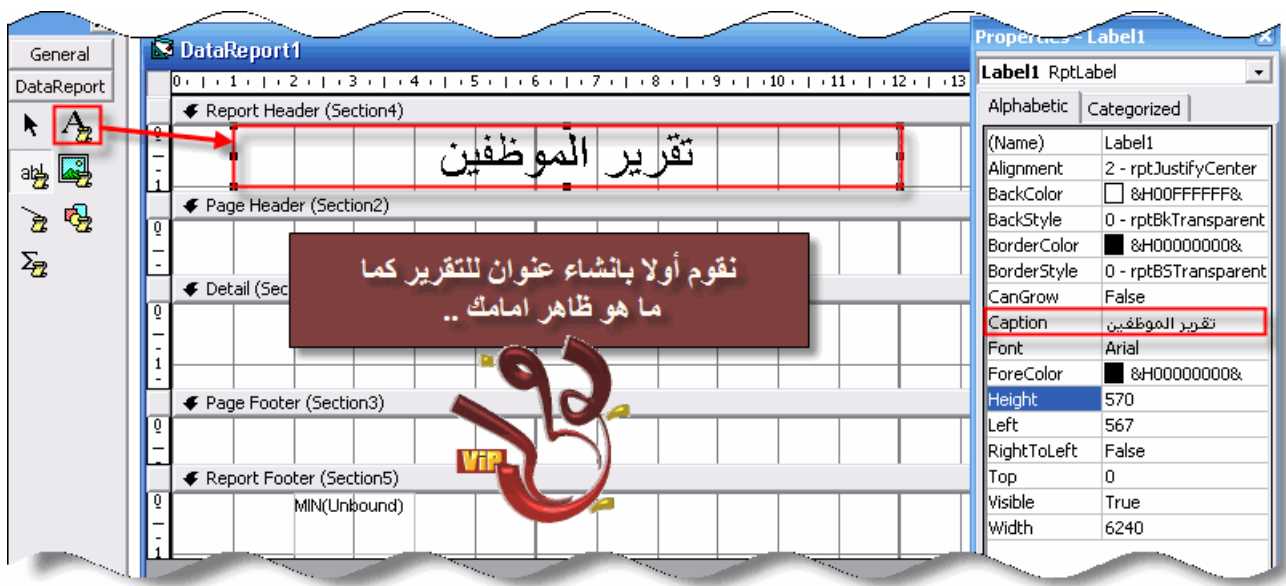

**ثم بعد ذلك نضع عناوين للحقول.. ــــــــــــــــــــــــــــــــــــــــ**

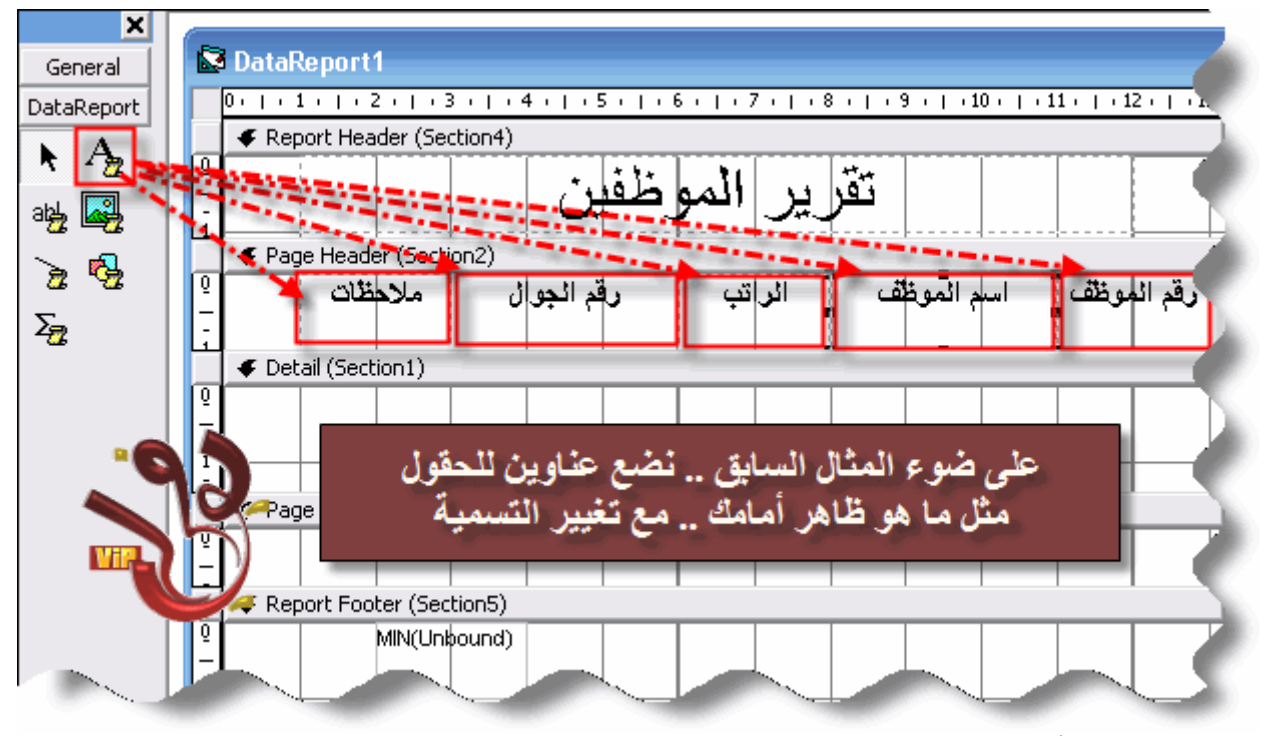

#### **الآن الى القسم الأهم وهو القسم التفصيلي..**

**نضع فيه 5 مربعات نص ثم بعد ذلك نربطها مع قاعدة البيانات.. نبدأ اولا بمربع الرقم.** 

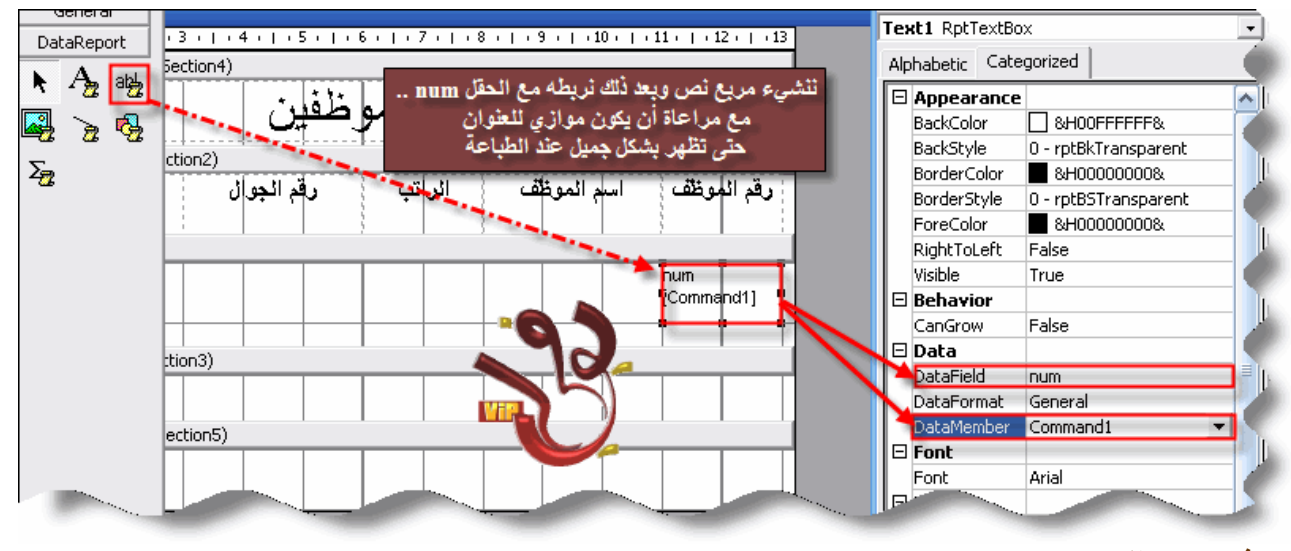

**ثم بمربع الاسم::**

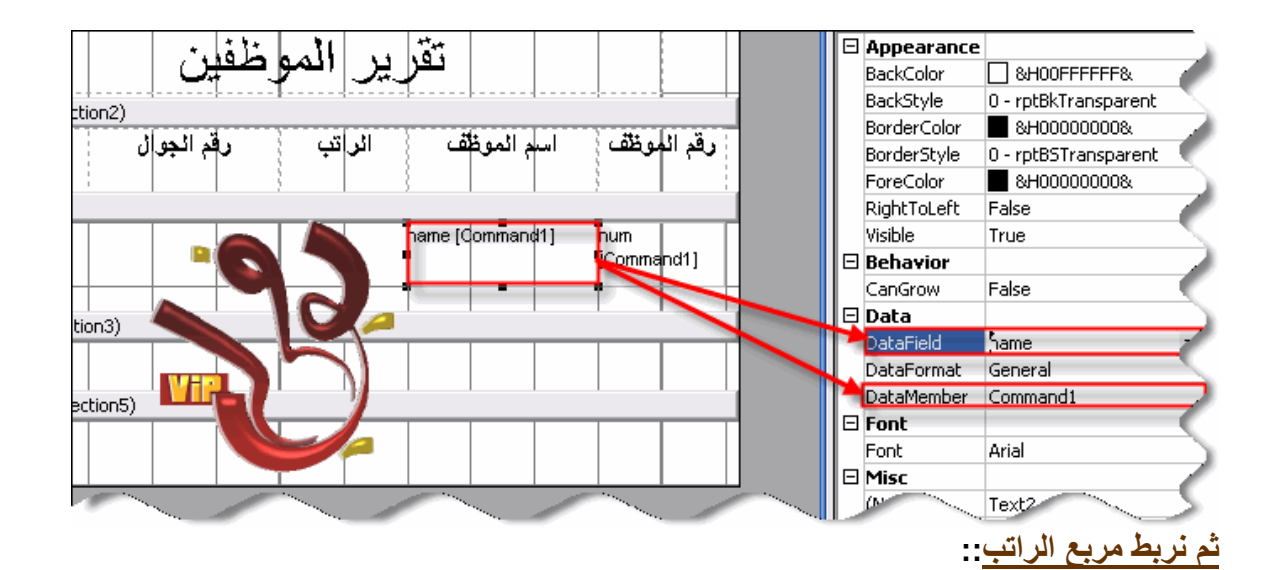

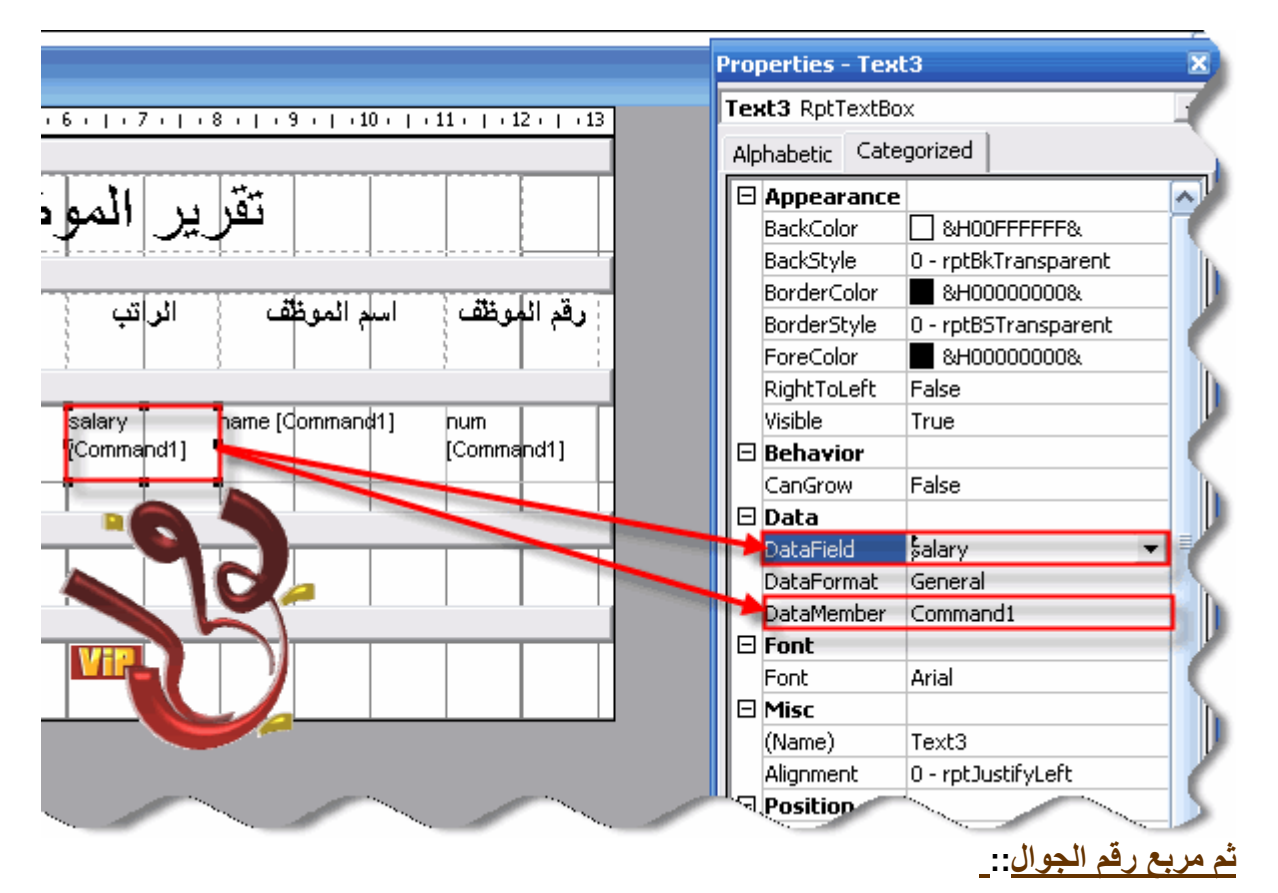

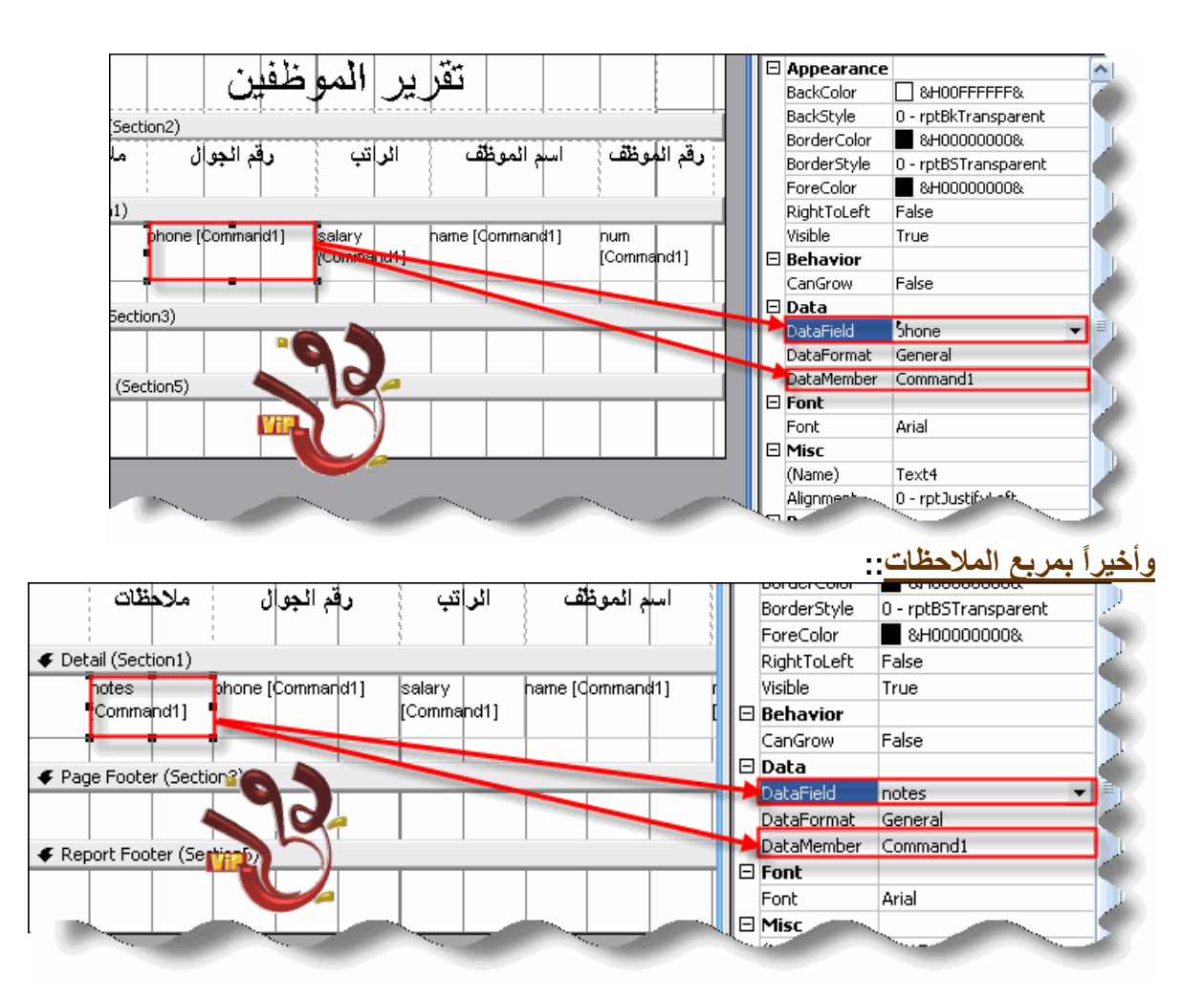

# **الأن ننتقل للجزء الرابع:: ــــــــــــــــــــــــــــــــــــــــ**

**تذييل الصفحة .وهو بسيط جدا..ً فقط نريد وضع رقم الصفحة.. تابع الصورة..** 

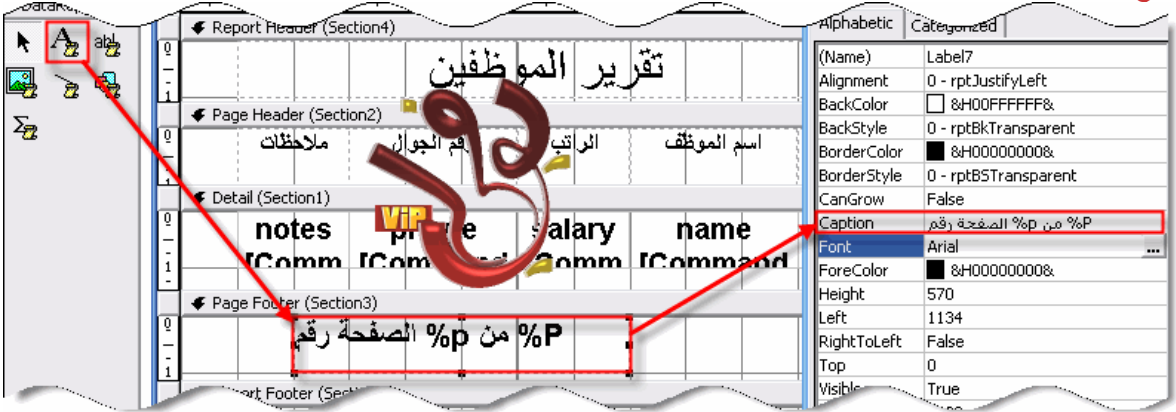

**بعد ذلك نريد استخدام دالة الجمع لجمع رواتب الموظفين آلها.. تابع الصورة**

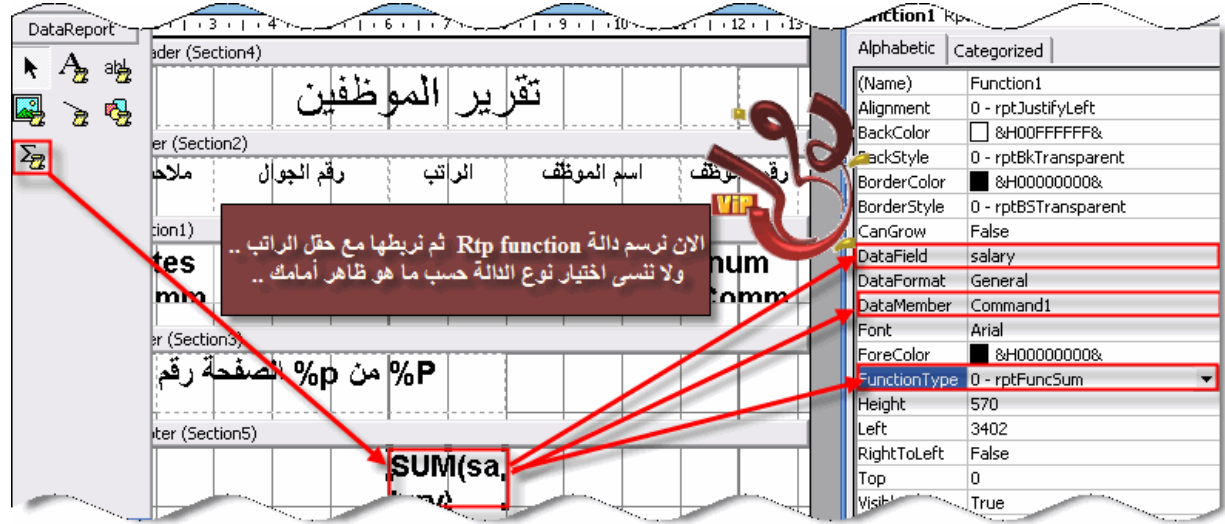

**ــــــــــــــــــــــــــــــــــــــــ**

**فقط الان انتهينا من عمل التقرير..** 

**الآن نذهب الى Form الأساسي ونضع Command ونسمية اظهار تقرير.. ونكتب به الكود التالي::** 

Private Sub Command8\_Click() افقرينزاد DataReport1. Show End Sub **وأخيراً انتهينا من عمل البرنامج .. الآن نطبق المشروع ونشاهد التقرير::**   $\overline{\phantom{a}}$ 

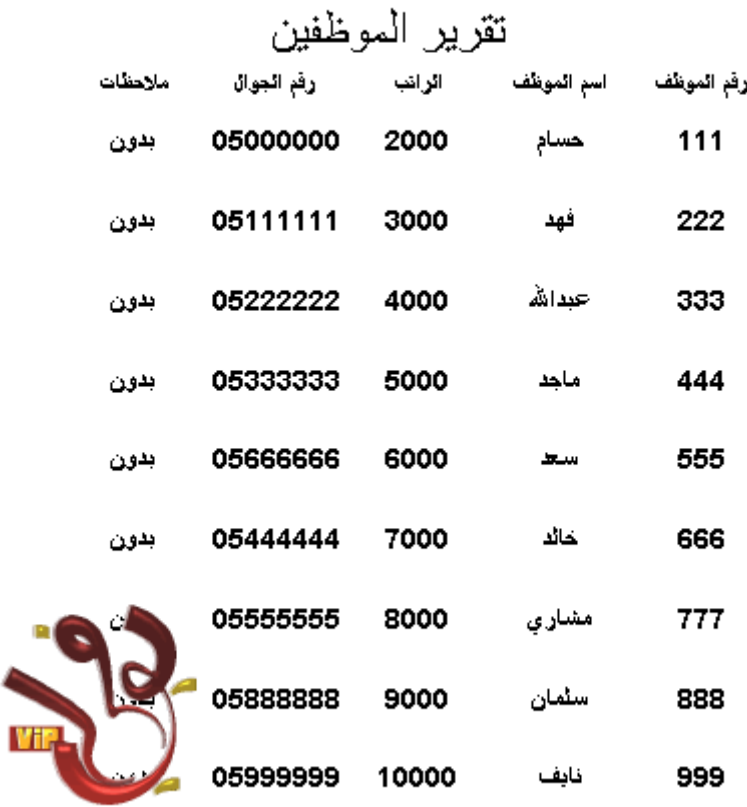

مجموع الروائب 54000